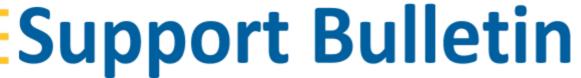

## Penmap Project Manager create template from existing

GEOSPATIAL, January 2021

The following bulletin describes how to create a new template from an existing one.

Requires Penmap Project Manager equal or higher version 10.8.6.1456. Penmap Project Manager is available via Trimble Installation Manager.

## Create a new template based on an existing one

To create a new template

- 1. select your **Trimble Connect Project** in Penmap Project Manager
- 2. go to Settings.

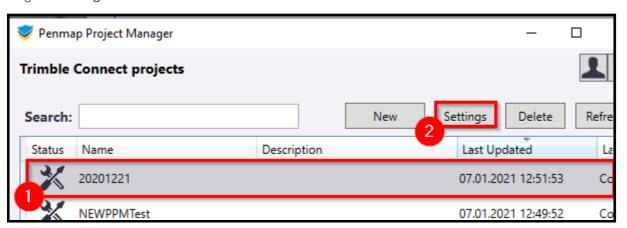

- 3. Select Penmap Templates
- 4. Create

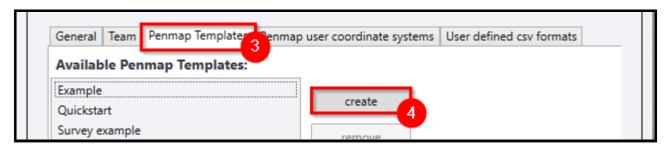

- 5. **Set the name** for the new template
- 6. Select the existing template which should be duplicated
- 7. Create

https://geospatial.trimble.com

www.trimble.com

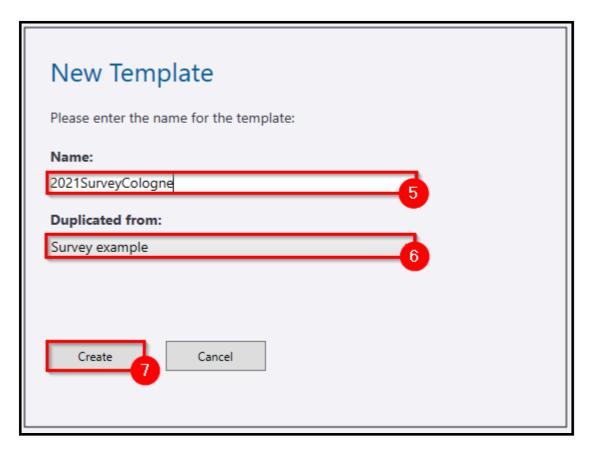

- 8. The iFeature Editor opens and it's possible to adjust your template as needed
- 9. save it with **OK**

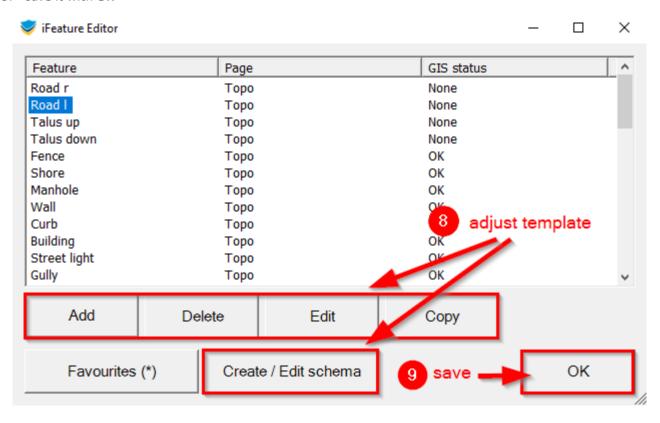

10. The template is available now to create new projects from

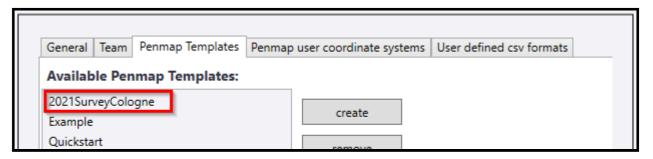

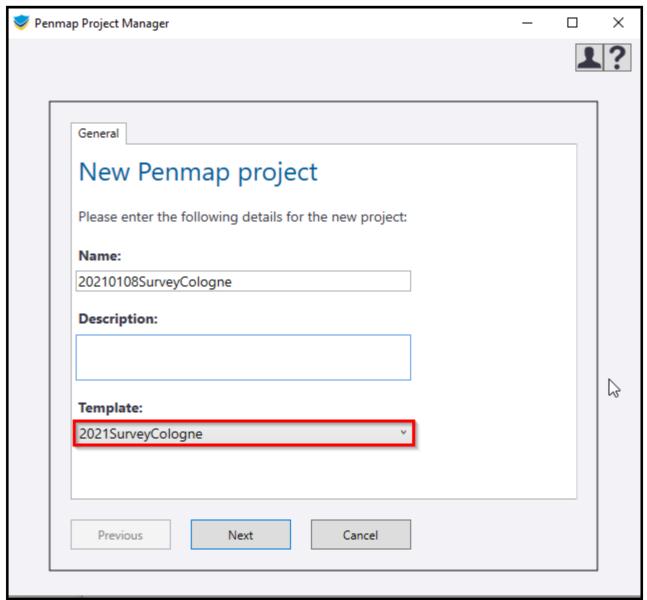

## **Contact**

For more information or questions contact the Trimble Penmap community.

https://community.trimble.com/groups/penmap-for-andriod

https://geospatial.trimble.com

www.trimble.com